# Are you ride"

# **User Guide for Point Park University**

# **Available to start using on August 26, 2023**

& Account Balance

More tickets >

Add Funds

**C** Buy Tickets

**Ea Ticket Wallet** 

**RS Track Your Vehicle** 

**DA Other Trip Tools** 

How To Ride

PRT's new mobile ticketing app offers a convenient way to purchase transit passes and access other important information so that you'll be ready to ride.

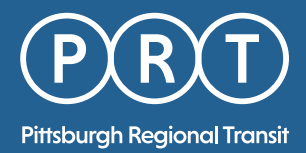

# **Welcome aboard**

With the Ready2Ride™ app, you can select from a number of pass and ticket options valid for all PRT buses and the Monongahela and Duquesne Inclines.

From the main menu, you can access other PRT resources including: TrueTime® (real-time bus and light rail vehicle tracking), trip planning tools, fare information, scheduling and detour information, customer service and more.

To begin, download the Ready2Ride™ app from the [Apple Store](https://apps.apple.com/us/app/port-authority-ready2ride/id1495818015) or the [Google Play](https://play.google.com/store/apps/details?id=com.justride.pgh&pli=1) store.

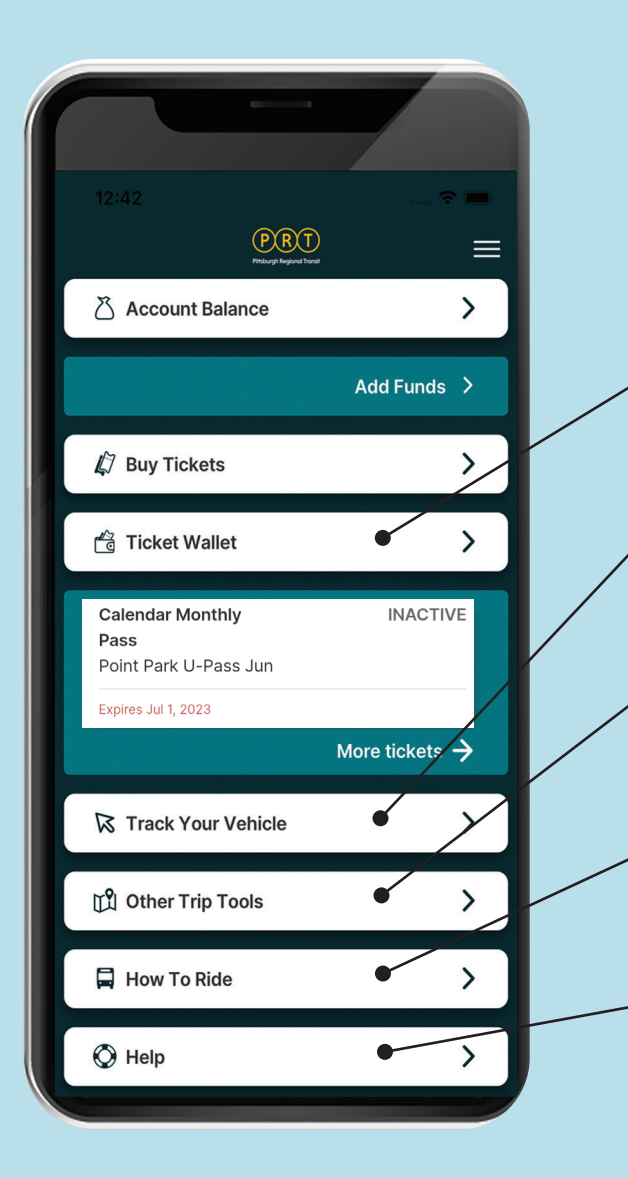

### **Using The Main Menu**

#### **TICKET WALLET**

View your list of pending passes and tickets available for use, as well as a detailed history of your prior purchases.

#### **TRACK YOUR VEHICLE**

Manage your time more efficiently by tracking your bus or light rail vehicle's exact location in real time and receive an estimated arrival time for your stop.

#### **OTHER TRIP TOOLS**

Use these tools to help plan your next trip, locate a route schedule, review detours that may affect your trip and more.

#### **HOW TO RIDE**

Learn the basics of riding the bus, a light rail vehicle or the Monongahela Incline, as well as details about our airport service.

#### **HELP**

Contact PRT Customer Service, review fare information and get answers to your transit questions.

#### **ACTIVATING YOUR PASS OR TICKET IS QUICK AND EASY**

Your mobile ticket or pass must be activated and ready to scan before boarding the vehicle.

**Do not activate your ticket too early. A 3-Hour Pass expires three hours after the time it is first activated, not when it was first scanned.** Passes will remain active during the entire validation period.

1. Click on the "Point Park U-Pass" on the main menu.

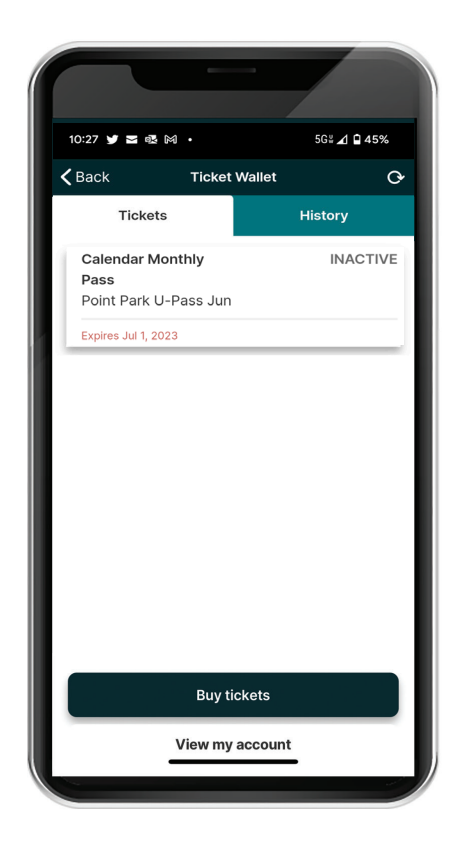

- 2. Once you see the screen confirming the pass you've selected, tap the "Activate Ticket" button at the bottom of the screen.
- 3. Review the ticket information screen and click on the "Activate Ticket" button.
- 4. You will then receive a bar code to scan on the validator.

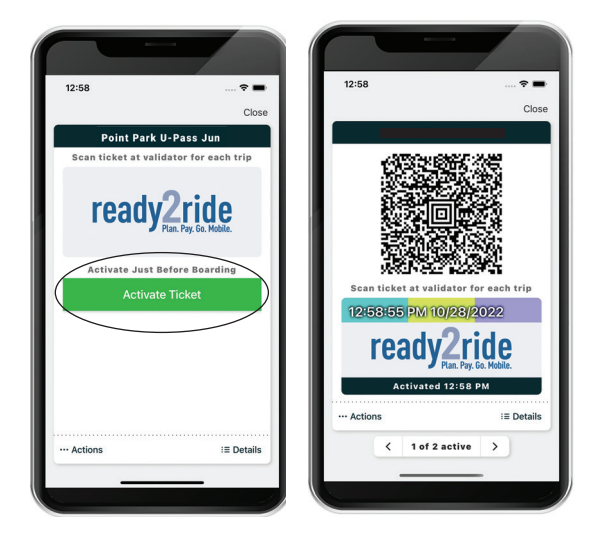

5. Scan the bar code at the validator or present it to the operator if a scanner is not available on your vehicle.

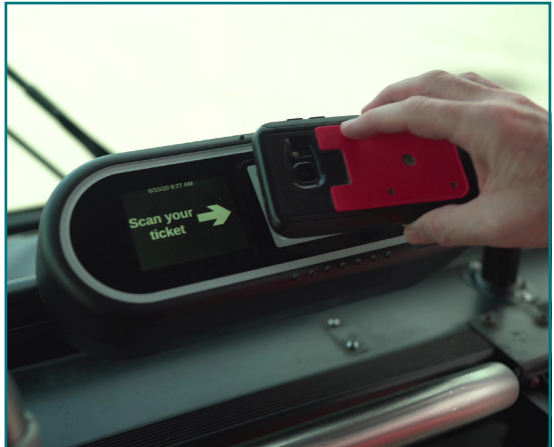

## **Available to start using on August 26, 2023**